# VDRH シリーズ

# 時差送出システム 操作マニュアル

2009/07/27 版

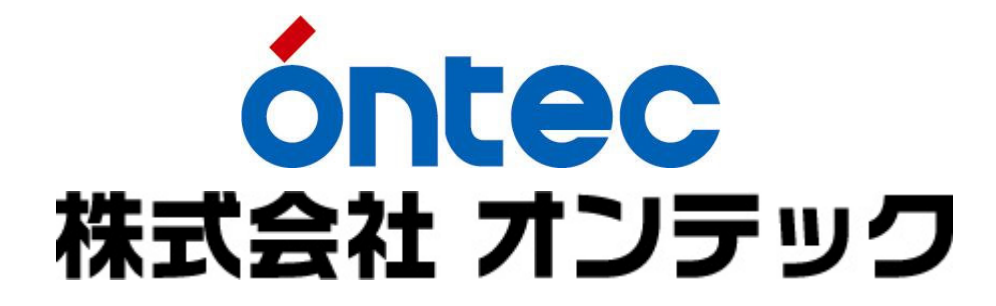

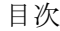

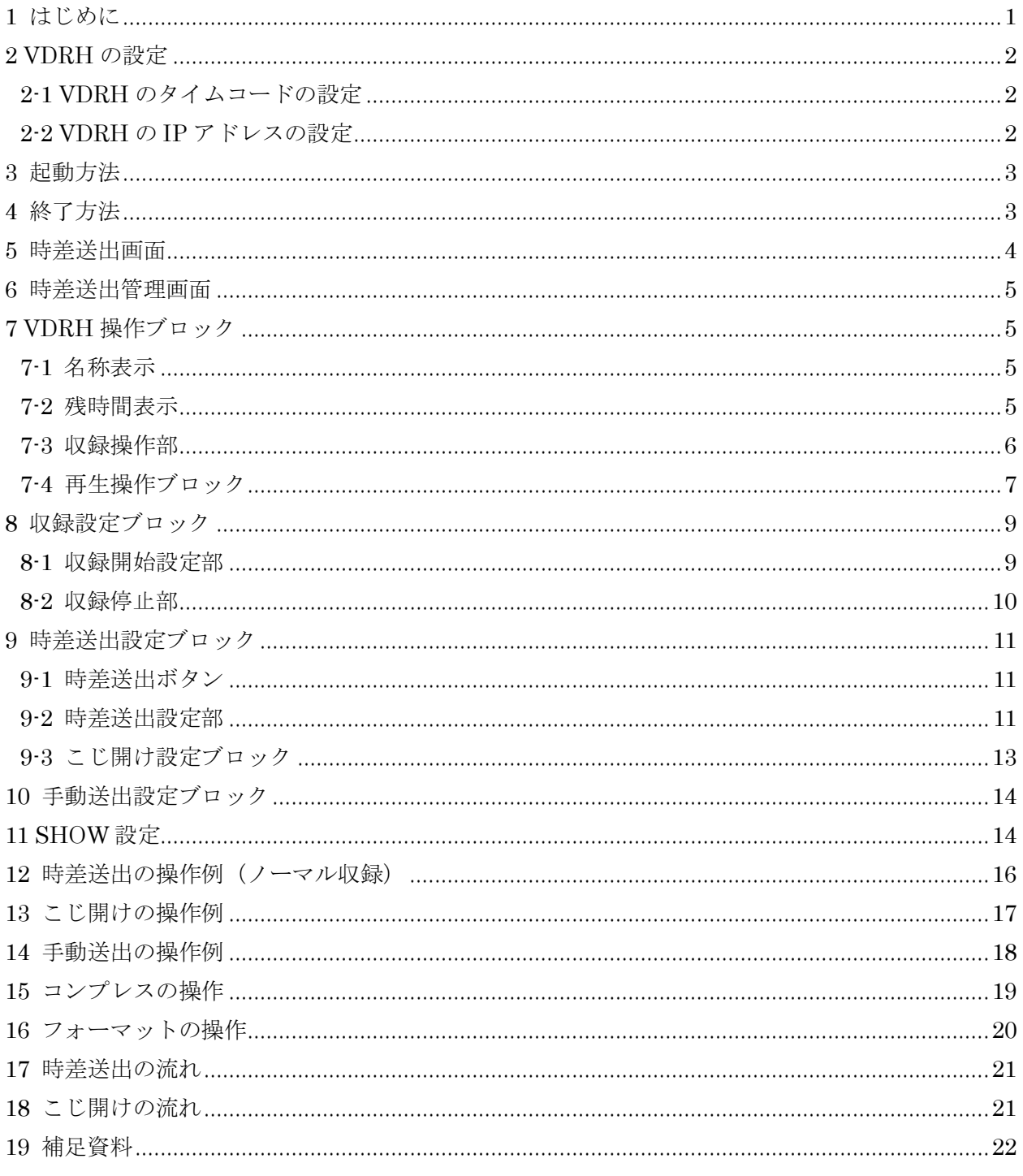

1 はじめに

本書は、時差送出システムの操作マニュアルです。

VDRH-9000、VDRH-9000FS、VDRH-700、VDRH-700EX で使用できます。

時差送出システムは収録の開始と終了、送出の制御を VDRH の基準時刻で制御することにより、 収録中の映像を任意の基準時刻または時差を指定して送出する「時差送出」ができます。

時差を再設定する事で複数回の時差送出も真能です。

また、緊急ニュース等の割り込みが発生した場合、こじ開け機能で時差の調整が可能です。

時差送出システムには以下の機能を有しています。

- ・ 基準時刻による収録の開始、および終了の制御。
- ・ 基準時刻による送出開始の制御。
- ・ 収録中の映像を任意の遅延時間にて送出。【時差送出】
- ・ 収録映像の時差送出中に時差を変更および再設定。
- ・ 手動での収録の開始、および終了の制御。
- ・ 手動で再生の制御。
- ・ VDRH の状態監視。
- ※ 各機能は VDRH2 台まで制御できます。
- ※ ドロップフレームの誤差をなくす為、02 フレームを基準として動作します。

時間の説明

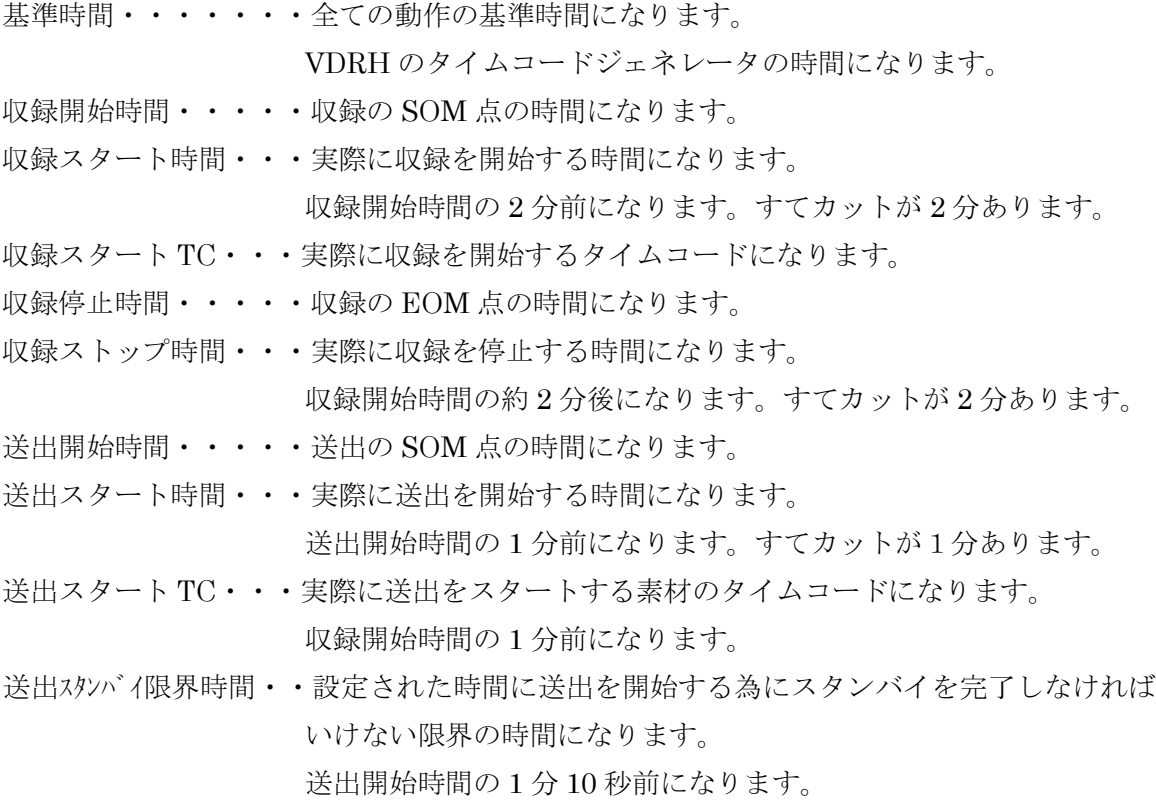

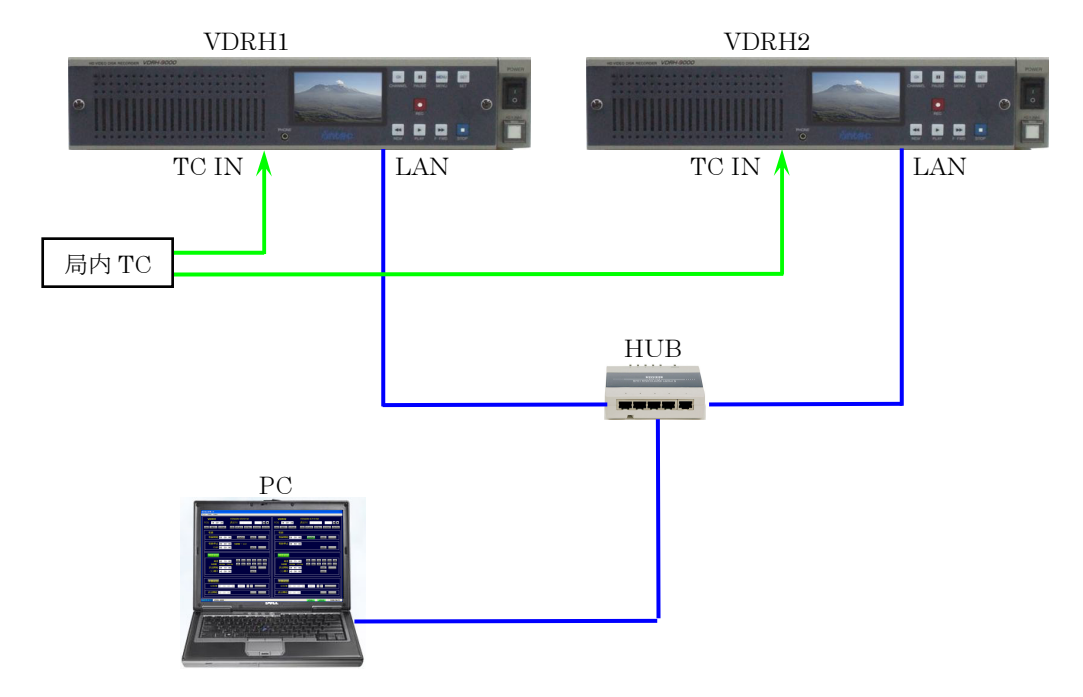

時差送出システムの LAN とタイムコードは、下記のように接続します。

## 2-1 VDRH のタイムコードの設定

 VDRH の USER メニュー → TIME CODE → TIME CODE MODE で選択します。 "EXTERNAL"

VDRH の TC IN に局内タイムコードなどが入力できる場合に設定します。

2 台の VDRH、他の機器と同じタイムコードを基準にして動作するようになります。

## "INTERNAL"

 VDRH の内部時計を基準にします。内部時計の調整方法は各 VDRH のマニュアルを参 照してください。

※VDRH 間、他の機器とはタイムコードのずれが生じます。

"FREE RUN"

 VDRH でセットしたタイマーを基準にします。タイマーのセット方法は各 VDRH のマ ニュアルを参照してください。

※VDRH 間、他の機器とはタイムコードのずれが生じます。

## 2-2 VDRH の IP アドレスの設定

初期設定は、VDRH1 ⇒ 192.168.0.151 、VDRH2 ⇒ 192.168.0.152 に設定されています。 初期設定の変更は、補足資料を参照して下さい。

VDRH の IP アドレスのセット方法は各 VDRH のマニュアルを参照してください。

3 起動方法

デスクトップ上の時差送出アイコンをダブルクリックします。

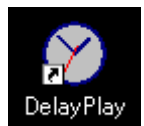

時差送出アプリケーションが起動します。

4 終了方法

メニューバーのメニュー → 終了をクリックします。

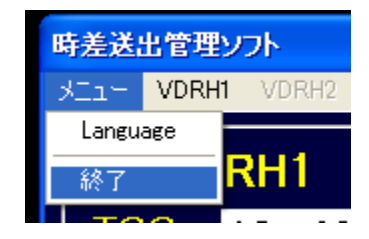

時差送出アプリケーションが終了します。 ※言語設定以外の各設定値は保持されません。 時差送出の画面は、2 台分の VDRH の制御画面が左右に分かれています。 それぞれの画面は、制御対象の VDRH が違うだけで操作性は同じになります。

また、入力した各 VDRH 制御値は、左右画面間で連動しません。同じ値でもそれぞれに入力を お願いします。

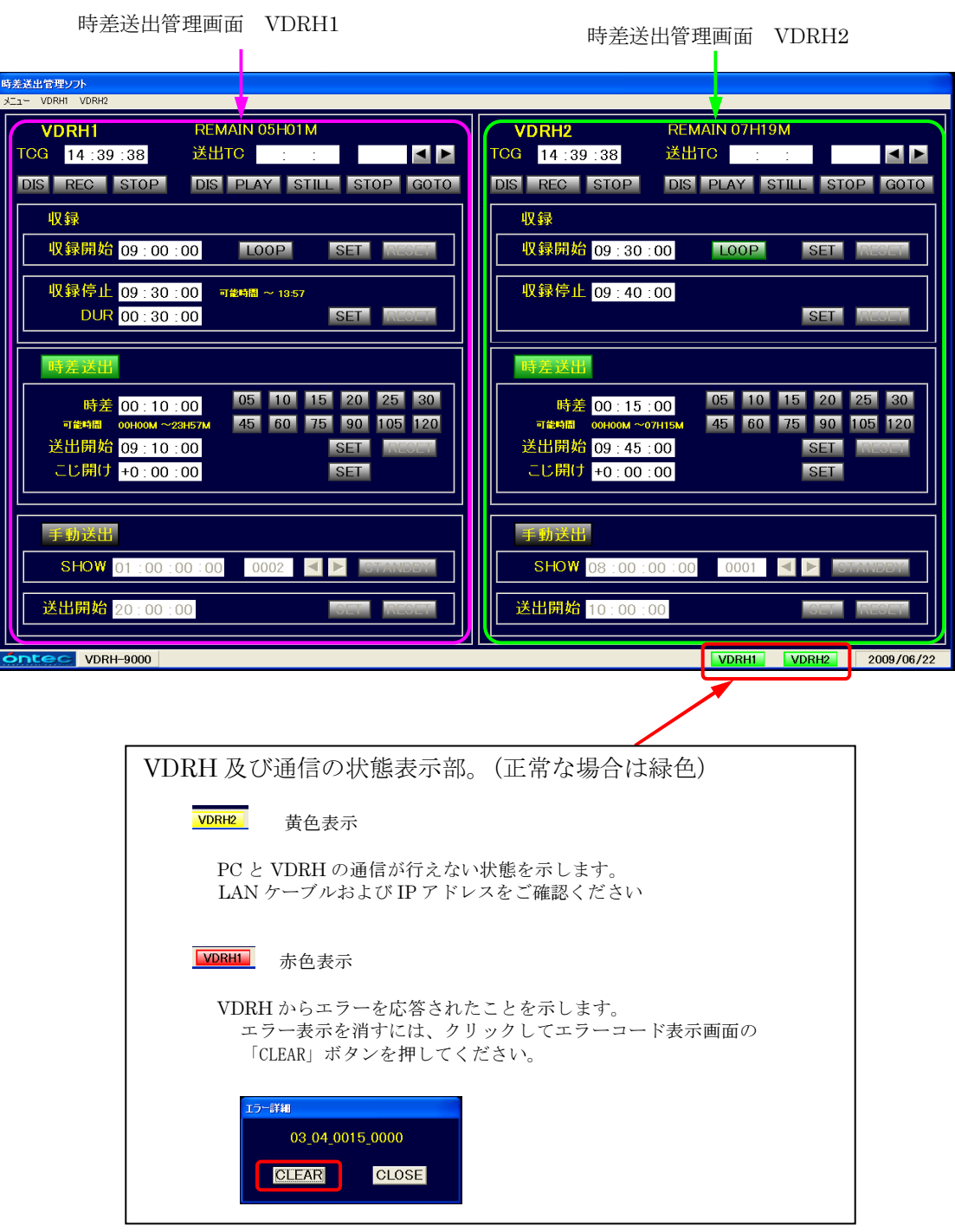

#### 6 時差送出管理画面

時差送出管理画面は、4つのブロックに別れています。

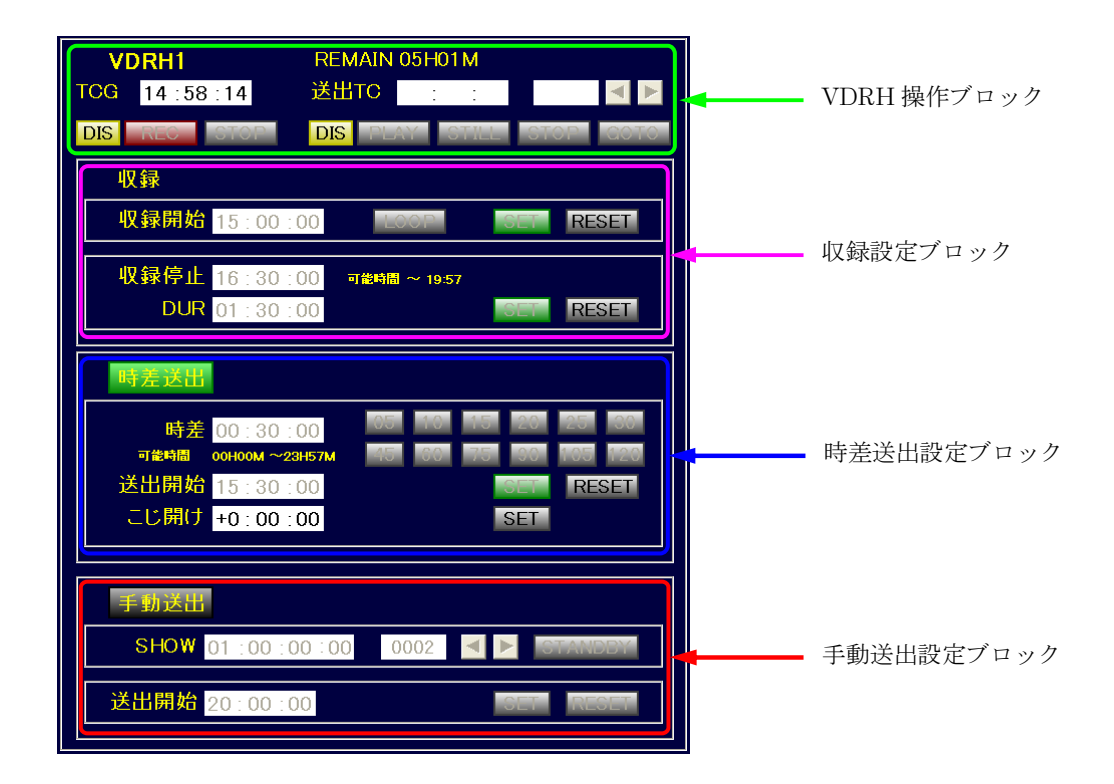

時差送出と手動送出は、ボタンをクリックして切り替え、同時に操作はできません。

7 VDRH 操作ブロック

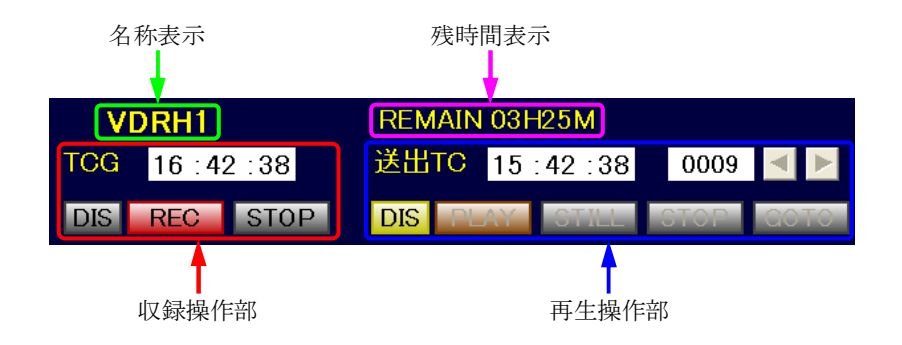

# 7-1 名称表示

管理対象となる VDRH の名称を表示します。 名称の変更は可能です。補足資料を参照して下さい。

# 7-2 残時間表示

VDRH の記録できる残時間を表示します。1 時間以下になると赤文字に変わります。

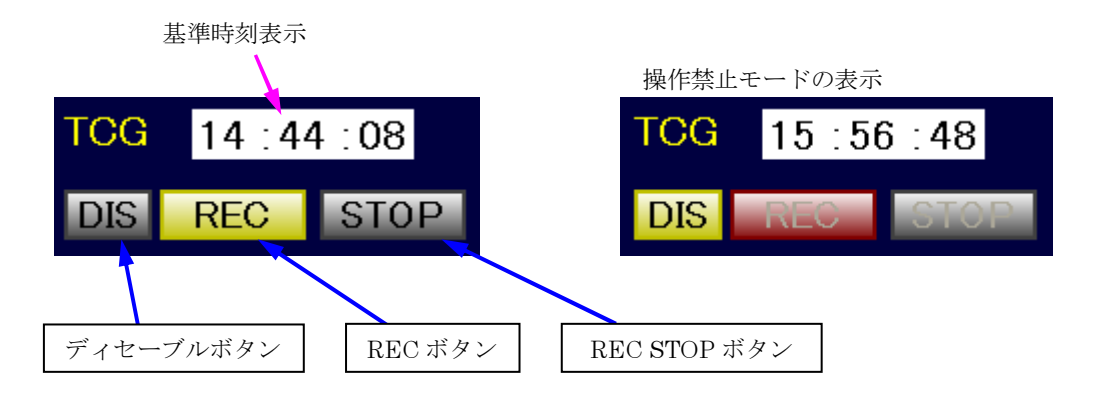

収録操作ブロックは、VDRH の収録操作等を行います。

7-3-1 基準時刻表示

基準時間(VDRHの TC ジェネレータ)を"時:分:秒"で表示します。 時刻で動作する設定は、この時刻を基準に動作します。

7-3-2 ディセーブルボタン

操作禁止モードになるとボタンが黄色に変わり、REC と REC STOP のボタン操作を禁止し ボタン色をグレーアウトします。ディセーブルボタンをクリックすると解除されます。 収録設定ブロックの収録停止を設定すると自動で操作禁止モードになります。

7-3-3 REC ボタン

クリックすると VDRH が収録を開始し、ボタンが赤色に変わります。 収録設定ブロックに設定がない場合は、自動で"収録を始めた時間 + 1分 10秒"を収録開 始時間に設定し、収録開始セットがされます。 収録開始待ちの時は、ボタンが黄色に変わります。

7-3-4 REC STOP ボタン

収録中にクリックすると VDRH の収録を停止します。 収録設定画面の収録開始セットがされていて収録長が 3 分 10 秒以上の場合は、自動で "収録 を止めた時間 - 1 分 10 秒" を収録停止時間に設定し、収録停止セットがされます。 収録設定画面の収録開始がセットされて収録開始待ちの場合は、REC STOP ボタンで停止で きません。

再生操作ブロックは、VDRH の再生操作等を行います。

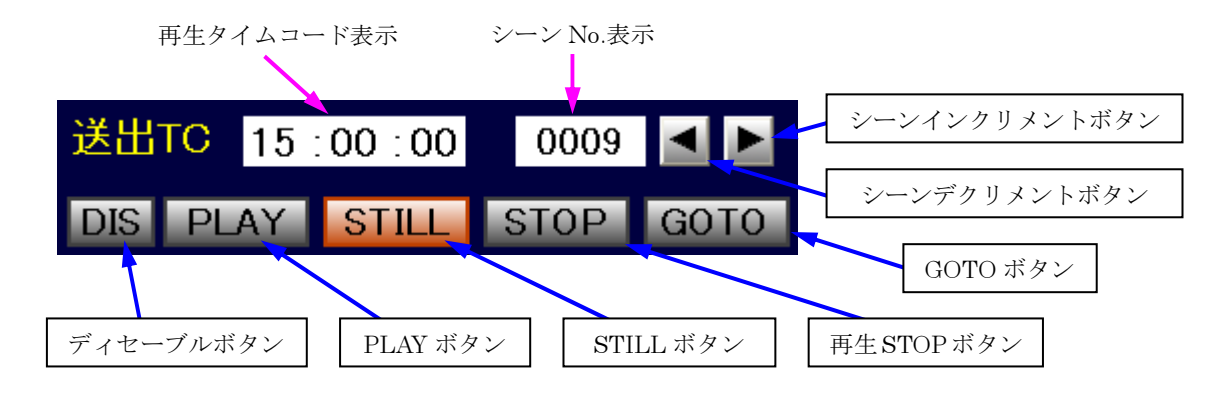

7-4-1 再生タイムコード表示

VDRH の再生タイムコードを "時:分:秒" で表示します。 STOP 時は、表示されません。

7-4-2 シーン No.表示

VDRH の再生しているシーン No.を表示します。 収録中のシーンは、"REC" と表示されます。 STOP 時は、表示されません。

7-4-3 シーンインクリメントボタン

クリックすると次のシーンの先頭を頭出しします。 最後のシーンの場合は、1 番のシーンに飛びます。

7-4-4 シーンデクリメントボタン

クリックすると1つ前のシーンの先頭を頭出しします。 1番のシーンの場合は、最後のシーンに飛びます。

7-4-5 ディセーブルボタン

操作禁止モードになると、ボタンが黄色に変わります。 再生ブロックのボタン操作を禁止し、グレーアウトします。 クリックすると操作禁止モードが解除されます。 操作禁止モードは以下の場合に自動設定されます。 ・時差送出設定の送出開始をセットしたとき。

・手動送出設定の送出開始をセットしたとき。

7-4-6 PLAY ボタン

クリックすると再生を開始し、ボタンがオレンジ色に変わります。 STOP 状態のときは、カレントシーンの先頭から再生します。

# 7-4-7 STILL ボタン

クリックすると STILL し、ボタンがオレンジ色に変わります。 STOP 状態のときは、カレントシーンの先頭で STILL します。

# 7-4-8 再生 STOP ボタン

クリックすると VDRH の再生を停止します。

## 7-4-9 GOTO ボタン

シーンを選択した状態でクリックすると、タイムコードを入力するウインドウが立ち上がり、 入力したタイムコードで CUEUP させることができます。

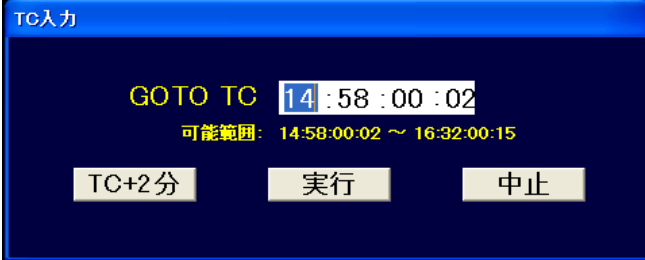

#### 7-4-9-1 GOTO TC

CUEUP させるタイムコードを"時:分:秒:フレーム" で入力します。 ウインドウを開いた直後は、シーン先頭のタイムコードになっています。

#### 7-4-9-2 TC+2 分 ボタン

クリックすると入力されているタイムコードに 2 分加えます。 収録設定で収録したシーンの先頭のタイムコードに 2 分足すと SHOW 点になります。

#### 7-4-9-3 実行ボタン

クリックすると GOTO TC のタイムコードに CUEUP し、ウインドウを閉じます。 シーンに指定のタイムコードが無い場合は、設定できません。

# 7-4-9-4 中止ボタン

クリックすると何もせずにウインドウを閉じます。

収録設定ブロックは収録開始と収録停止を設定する部分に分かれています。

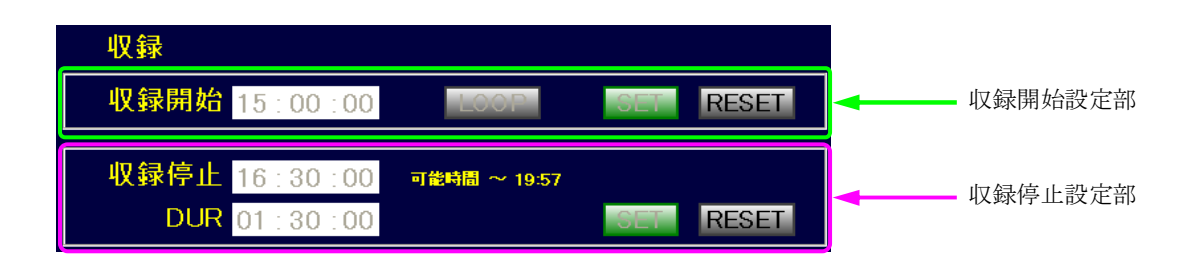

8-1 収録開始設定部

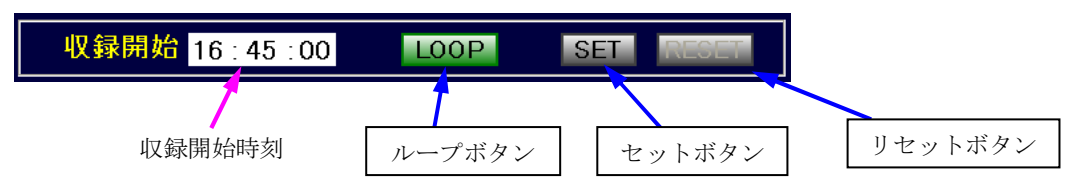

8-1-1 収録開始時刻

収録を開始する時刻を入力します。

 "00 時 00 分 00 秒" から "31 時 59 分 59 秒" の間で入力ができます。24 時を超える時刻は、 24 時間制に変換して処理します。

※ VDRH は収録開始時刻の 2 分前から収録を開始します。

このため、入力した収録開始時刻と基準時刻の差が 2 分未満だった場合 、翌日の収録と判 定しますので、ご注意ください。(確認のメッセージが出ます) 2 分未満の場合は、手動で収録を開始して下さい。

8-1-2 ループボタン

収録停止時にクリックするとノーマル収録とループ収録が交互に切り替ります。 緑色になっている状態が、ループ収録であることを示します。

#### 8-1-3 セットボタン

クリックするとボタンが緑色に変わり、収録開始時刻をセットします。 セットすると収録開始時刻の入力、ループボタン、セットボタンが操作禁止状態になり、 リセットボタンのみ操作可能になります。

8-1-4 リセットボタン

収録開始がセットされている状態でクリックすると収録開始を解除します。 収録停止設定が有効であれば、解除して再セットする事ができます。

収録停止部で、収録開始の設定を行います。

ノーマル収録モードとループ収録モードで表示が変わります。

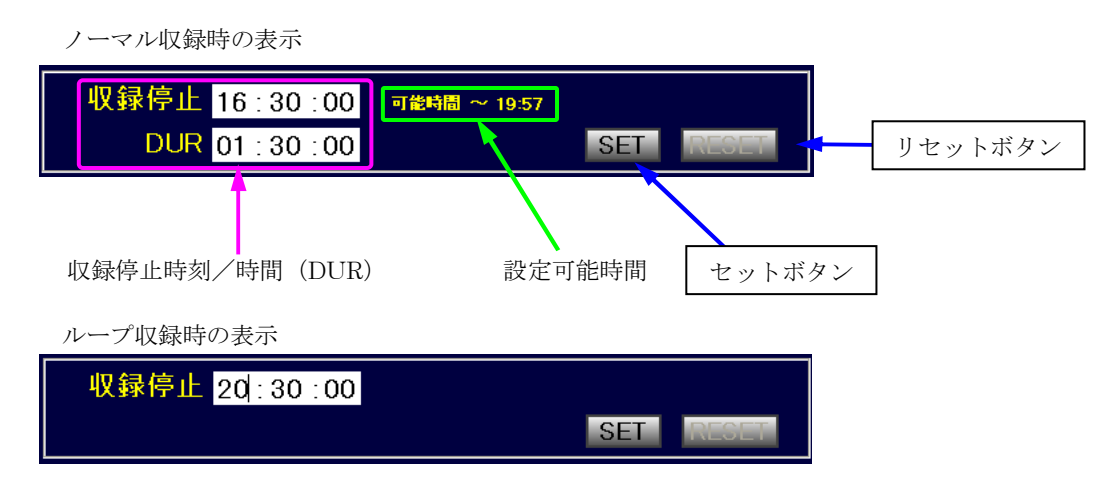

#### 8-2-1 収録停止時刻/時間(DUR)

収録を停止する時刻または収録時間を入力します。

(ただし、収録時間(DUR)はノーマル収録モード時のみ有効)

この 2 つの項目は連動しており、互いに矛盾する値は設定できないようになっています。 "収録停止時刻"に入力した場合 → 収録時間(DUR)は自動入力します。

"収録時間(DUR)"に入力した場合 → 収録時刻は自動入力します。

収録時刻は "00 時 00 分 00 秒" から "31 時 59 分 59 秒" の間の時刻で入力ができます。24 時を超える時刻は、24 時間制に変換して処理されます。

※VDRH は収録停止時刻から約 2 分後に収録を停止します。

### 8-2-2 設定可能時間

収録開始セット時に収録停止時間に設定可能な時間を 24 時間制で表示します。 設定可能時間は、ノーマル収録モードのみ表示されます。

8-2-3 セットボタン

クリックすると収録停止をセットし、ボタンが緑色に変わります。

セットすると収録停止時刻/時間の入力、セットボタンが操作禁止になり、リセットボタンが 解除されます。

入力値が制御不能な値の場合や、収録開始がセットされていない場合はセットできません。 収録停止をセットしない場合は、オープンエンドの動作になります。

8-2-4 リセットボタン

収録停止設定が有効な状態時にクリックすると収録停止設定を解除します。

9 時差送出設定ブロック

時差送出ボタン、時差送出設定部、こじ開け部に分かれます。 収録設定がされていない場合、手動送出をしている場合は設定できません。

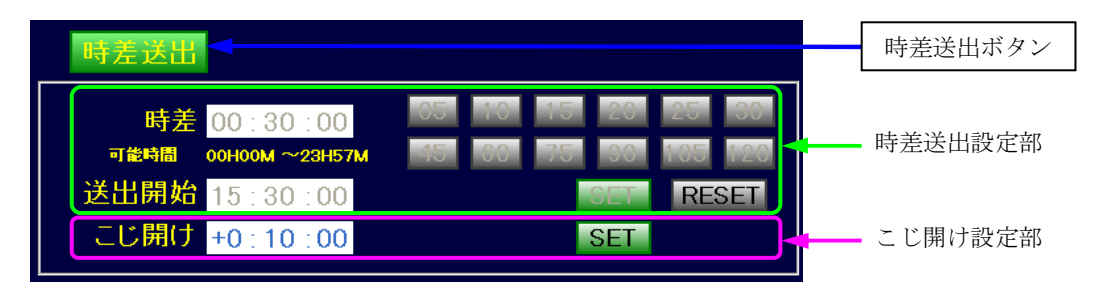

## 9-1 時差送出ボタン

クリックするとボタンが緑色に変わり、時差送出モードに切り替わります。 手動送出ブロックがグレーアウトします。

#### 9-2 時差送出設定部

時差または送出開始のどちらかに設定します。

この 2 つの項目は連動しており、互いに矛盾する値は設定できないようになっています。 時差を入力すると、自動的に送出開始時刻が入力されます。 送出開始時刻を入力すると、自動的に時差が入力されます。

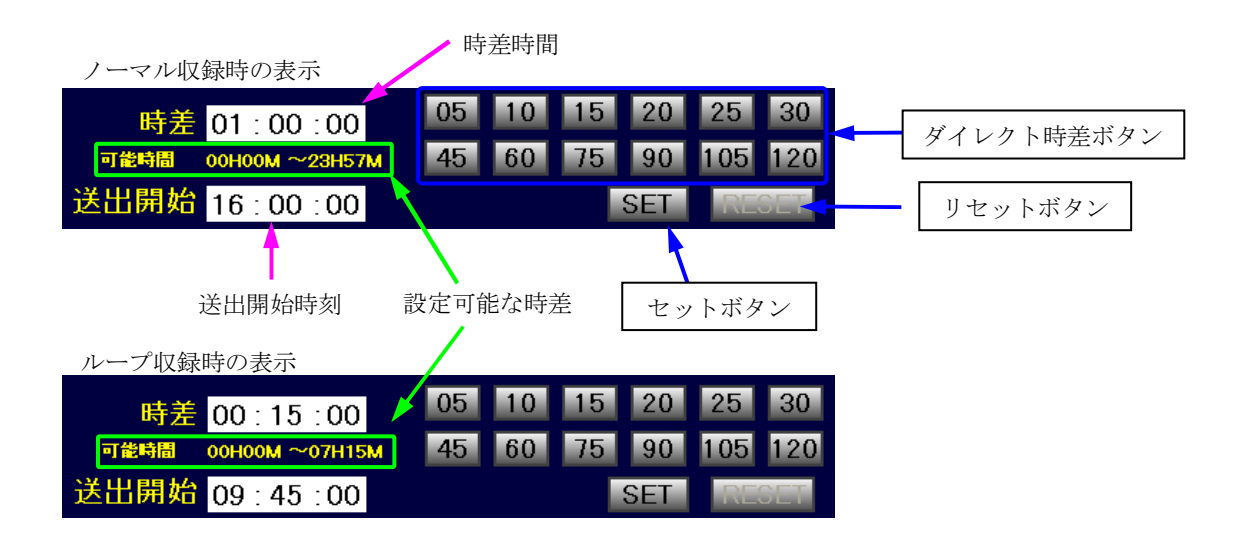

# 9-2-1 時差

収録開始時刻との時差を時間で入力します。

ダイレクト時差ボタンによる入力もでき、各ボタンの数値は"分"を意味します。 設定可能値は

・ノーマル収録モード時 "15 秒" 以上 "23 時 57 分 00 秒"以内。

・ループ収録モード時 "15 秒" 以上 "VDRH の空き容量時間-2分"以内。

となっています。

9-2-2 送出開始

送出を開始する時刻を入力します。

"00 時 00 分 00 秒" から "31 時 59 分 59 秒" の間の時間で入力ができます。24 時を超える時 間は、24 時間制に変換して処理されます。

時差時間を入力し変更された場合は、24 時間制で表示されます。

9-2-3 セットボタン

収録開始セット時にクリックするとボタンが緑色に変わり、時差送出開始をセットします。 セットすると時差時間、送出開始時間、ダイレクト時差ボタン、セットボタンが操作禁止に なり、リセットボタンの操作禁止が解除されます。

送出スタート TC が記録されると頭だしを行い、送出待ちの状態になります。 送出スタンバイ限界時間を経過してセットした場合、10 秒後の再生位置のタイムコードに頭 だしを行い 10 秒後に送出スタートします。

収録開始セット、収録停止解除、時差送出開始セット時に収録開始セットを解除すると時差 送出開始セットも解除されます。

時差送出開始セット時に収録開始セットと収録停止解除を解除すると再設定ができない為、 ボタンが黄色になります。

9-2-4 リセットボタン

時差送出開始セット時にクリックすると時差送出開始セットを解除します。 送出待ち、送出中の場合は、再生を停止します。 セットボタンが黄色の時は、再セットができない為、確認のアラートがでます。

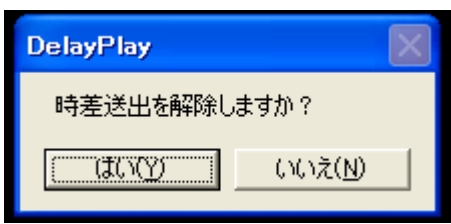

9-3 こじ開け設定ブロック

時差送出中に緊急ニュースなどが発生し、時差設定を変更せずに時差を追加する場合に使用しま す。

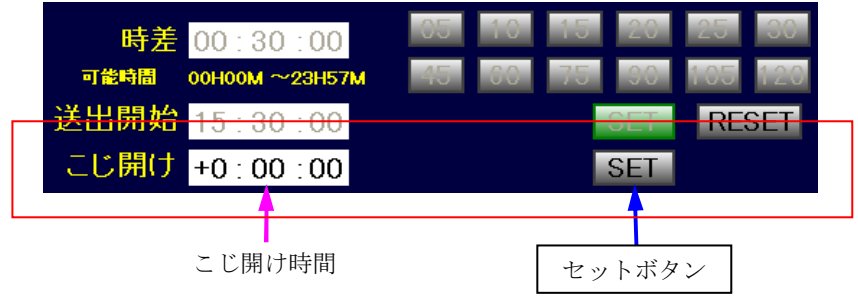

9-3-1 こじ開け時間

時間を入力します。

"0 秒" から "9 時間 59 分 59 秒" の間で入力ができます。

9-3-2 セットボタン

こじ開け時間を入力後クリックするとセット前に確認アラートが出ます。 確認アラートの"OK"ボタンをクリックしたときにセットが完了します。

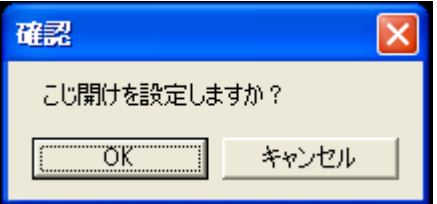

こじ開け時間をセットした時に基準時間が送出スタンバイ限界時間を経過しているか、して いないかで制御が異なります。

● 基準時間が送出スタンバイ限界時間を経過している場合 10 秒後の再生位置のタイムコードに頭だしを実行し、10 秒後に再生します。 こじ開け設定の継続が可能で、こじ開け時間文字色が青になり再設定ができます。

時差送出セットの表示

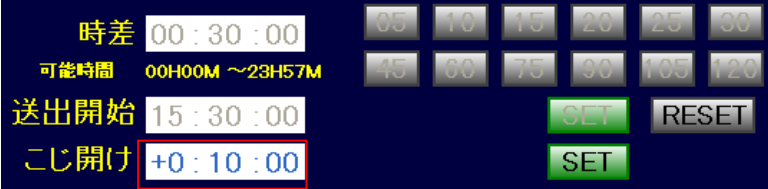

● 基準時間が送出スタンバイ限界時間を経過していない場合 時差にこじ開け時間を足して時差送出の再セットを行います。 こじ開け設定は、セットされません。

10 手動送出設定ブロック

手動送出設定画面は、手動送出ボタン、SHOW 設定部、手動送出設定部に分かれます。

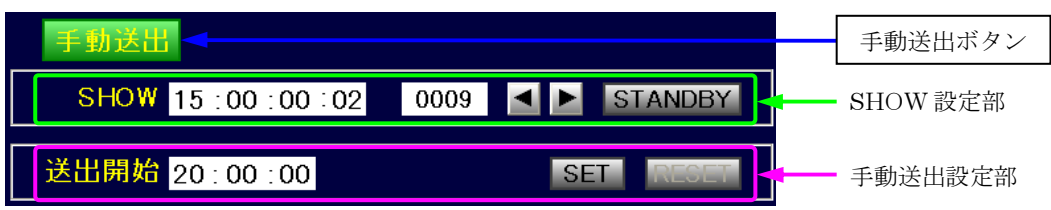

## 手動送出ボタン

クリックすると手動送出モードに切り替わりボタンが緑色に変わります。 時差送出ブロックが操作禁止となり、グレーアウトします。

## 11 SHOW 設定

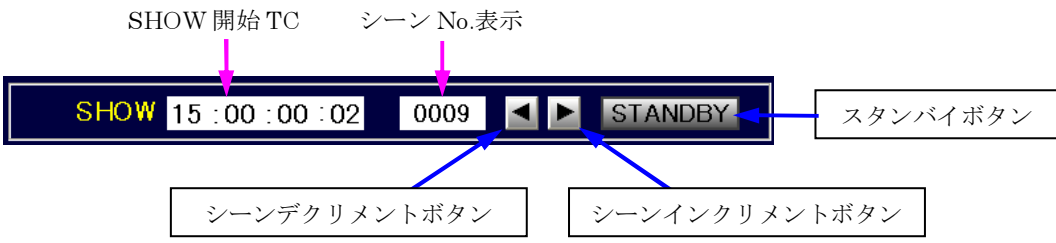

## シーン No.表示

手動送出するシーン No.を表示します。

収録中のシーンは、"REC" と表示されます。

シーンインクリメントボタン、シーンデクリメントボタンでシーン No を選択してください。

## 11.1 SHOW 設定部

SHOW に開始するタイムコードを入力します。

入力可能なタイムコードはシーンの先頭タイムコード+1 分 10 秒以降です。

なお、再生操作ブロックの再生タイムコード表示部をドラック&ドロップすることでも入力 できます。

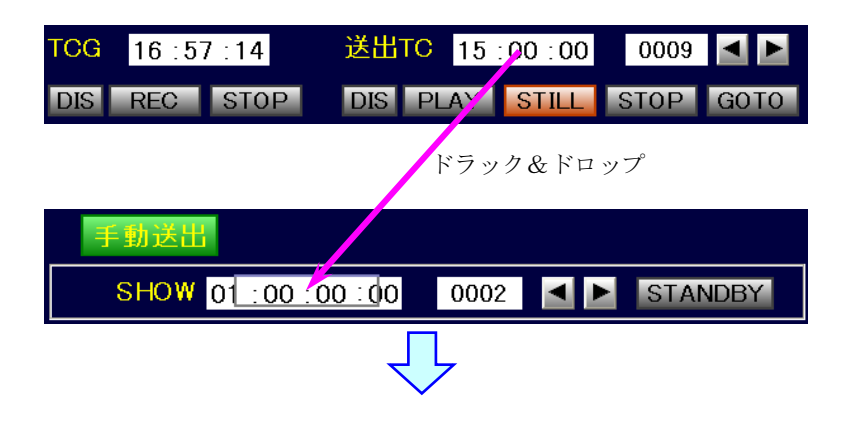

# $\text{SHOW}$  15:00:00:02 0009  $\text{G}$   $\text{STANDBY}$

スタンバイボタン

クリックするとボタンが緑色に変わり、SHOW 時間の1分前に CUEUP し、送出スタンバ イになります。

再生操作を行うと解除されます。

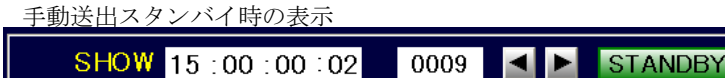

11.2 送出開始設定部

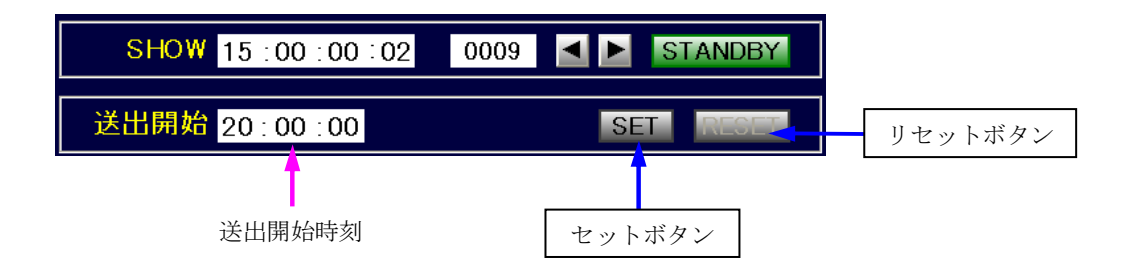

送出開始時刻

送出を開始する時刻を入力します。設定した時間の 1 分前から送出を開始します。 "00 時 00 分 00 秒" から "31 時 59 分 59 秒" の間の時間で入力ができます。24 時を超える時 間は、24 時間制に変換して処理されます。

VDRH は送出開始時刻の1分前から SHOW 設定時刻の1分前の映像を送出し始めます。 ただし、セットしたときの基準時刻が送出開始時刻までに1分10秒以上のゆとりがない場合、 SHOW 時刻の 10 秒後の再生タイムコードに CUEUP を行い、10 秒後に送出を開始します。

セットボタン

送出スタンバイ状態でクリックすると手動送出をセットし、ボタンが緑色に変わります。 セットすると SHOW 設定部、送出開始時間、セットボタンが操作禁止となりグレーアウト し、リセットボタンが解除されます。

リセットボタン

手動送出状態時にクリックすると手動送出開始セットを解除します。 送出待ち、送出中の場合は、再生を停止します。

基準時刻 15:00:00 に収録を開始し、16:30:00 に収録停止をおこない、 収録中の映像を収録開始から 16:00:00(1 時間の時差)で送出する操作例。 ※ 設定作業が 14:58:00 までに完了することを想定しています。

① 収録の開始時刻の設定をする。

収録開始の時刻入力部に"15:00:00"と入力し、LOOP ボタンがグレーの状態であるこ とを確認し、SET ボタンをクリックします。

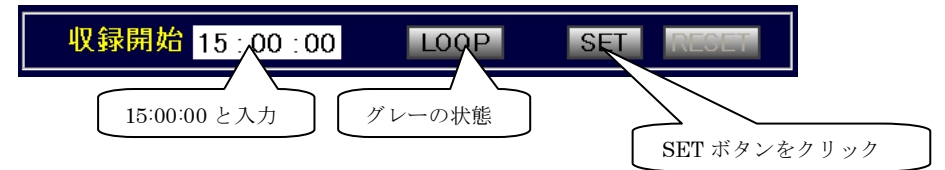

② 収録停止時刻の設定をする。

収録停止の時刻入力部に 16:30:00 と入力し、SET ボタンをクリックする。

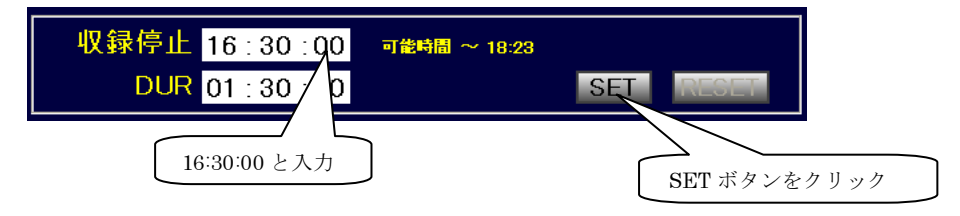

③ 送出開始時刻を設定する。

"時差送出ボタン"をクリックして緑色に点灯させ、送出開始の時刻入力に"16:00:00" と入力し、右横の上側にあるほうの SET ボタンをクリックする。

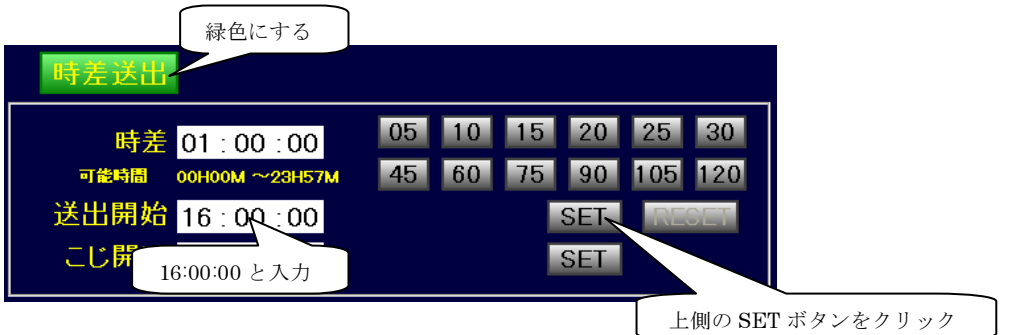

以上で時差送出の設定が完了し、下図のように VDRH を制御します。

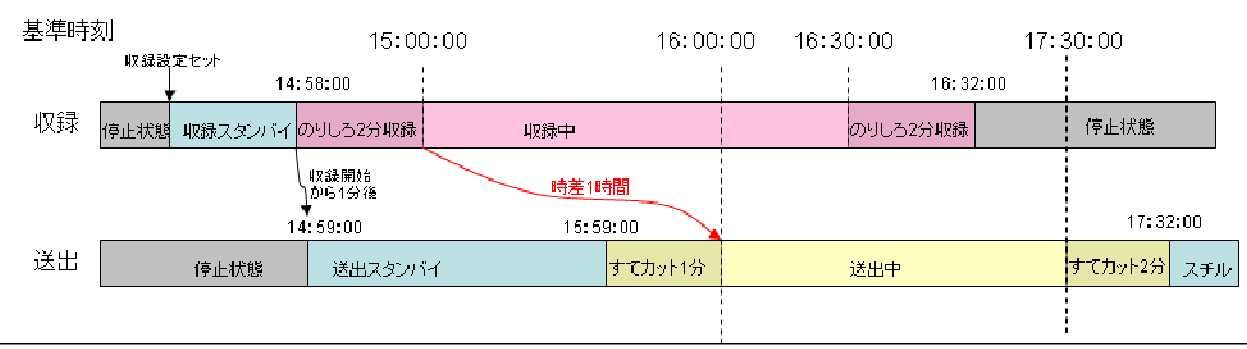

13 こじ開けの操作例

15:30:00 から時差送出を開始し、16:00:00 から 10 分間の緊急ニュースが発生した場合の こじ開けの操作例。設定作業は、16:00:00~16:08:50 の間で行います。

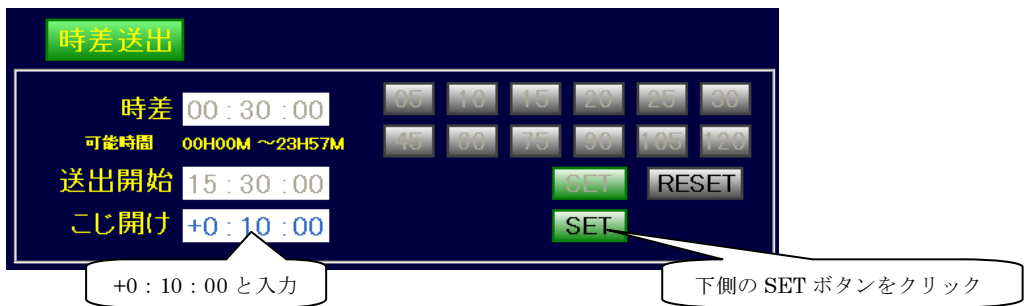

①こじ開けの時間入力部に"+0:10:00"と入力し、右横下側にある SET ボタンをクリック

②確認ウインドウが開いたら、「OK」をクリックして設定完了します。

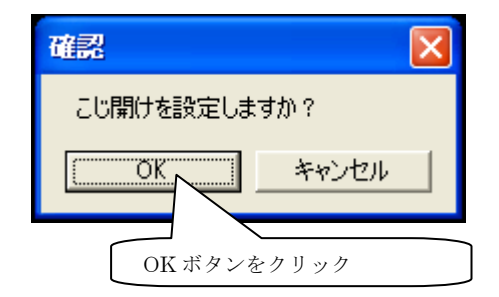

以上でこじ開け対応の設定が完了し、下図のように VDRH を制御します。

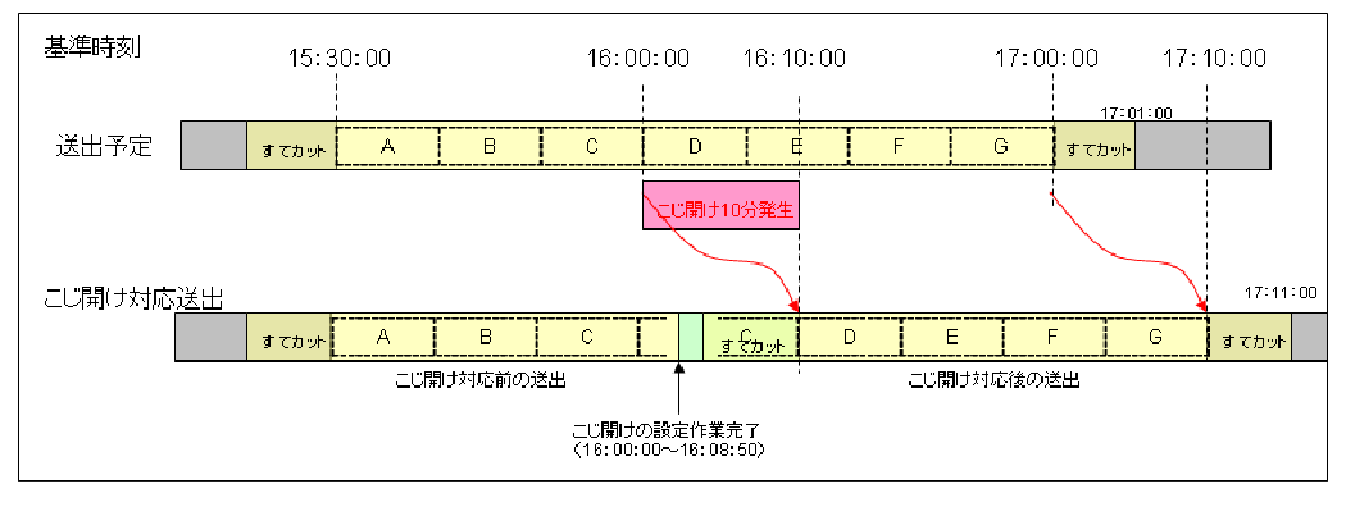

14 手動送出の操作例

収録済みのシーン No.0009 の TC "15:00:00:02 "を基準時刻" 20:00:00" から送出す る場合の操作例。

- ※ 操作作業が 19:58:50 までに完了し、シーン No.0009 の先頭 TC が 14:58:50 よりも 前に存在することを想定しています。
- ① VDRH の送出が停止状態であることを確認し、手動送出のボタンをクリックして緑色に点 灯します。

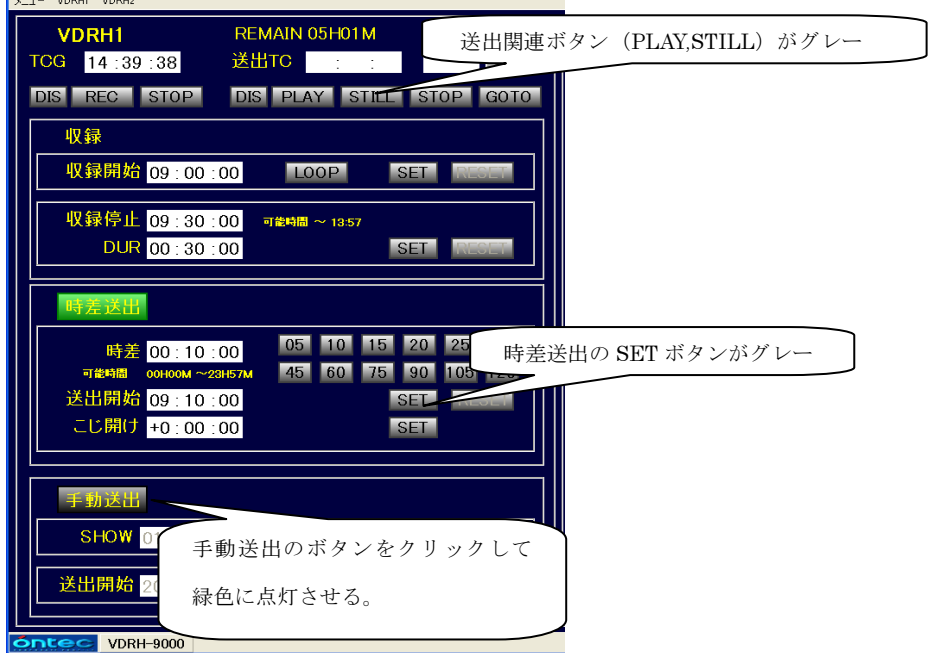

② ■ ■ ボタンを押して、ボタン左横のシーン No 表示に"0009"になるよう選択し、

SHOW の TC 時刻入力部に"15:00:00:02"と入力したあと、STANDBY ボタンをクリッ クします。

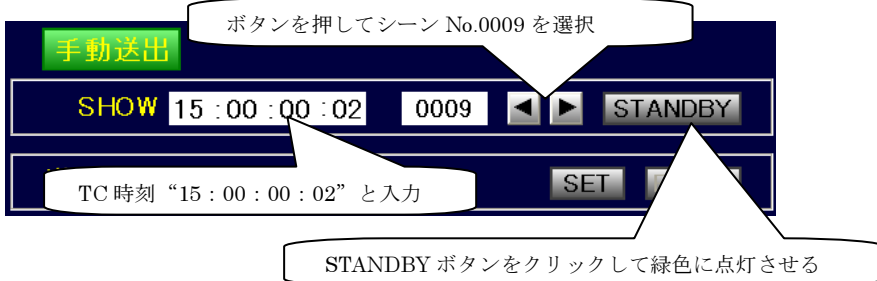

③送出開始の時刻入力に"20:00:00"と入力し SET ボタンをクリックして完了。

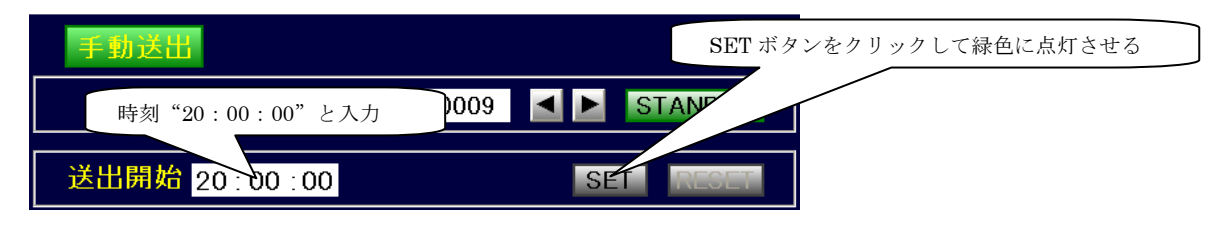

15 コンプレスの操作

コンプレスは、収録も再生も停止状態でないと実行できません。 メニューバーの VDRH(1/2) → コンプレスをクリックします。

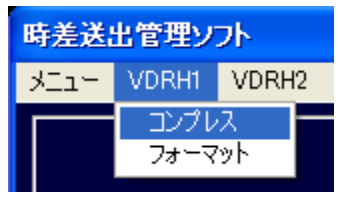

コンプレスウインドウが、立ち上がります。

| VDRH1:コンプレス |                 |          |                 |                 |       |                         |  |
|-------------|-----------------|----------|-----------------|-----------------|-------|-------------------------|--|
| Scene       | <b>Rec</b> Time |          | <b>Start TC</b> | <b>Duration</b> | Title | <b>Delete</b>           |  |
|             | 0001 2009/05/22 | 16:13:21 | 00:00:52:00     | 00:01:09:12     |       | п                       |  |
|             | 0002 2009/05/22 | 16:29:39 | 00:17:10:08     | 01:43:07:02     |       | г                       |  |
|             | 0003 2009/05/26 | 09:09:41 | 00:15:19:22     | 00:00:24:22     |       | г                       |  |
|             | 0004 2009/05/26 | 16:46:10 | 02:10:07:23     | 00:00:30:24     |       | г                       |  |
|             | 0005 2009/05/26 | 16:47:16 | 02:11:14:26     | 00:00:57:27     |       | г                       |  |
|             | 0006 2009/05/28 | 20:05:50 | 01:37:14:29     | 00:01:56:29     |       | г                       |  |
|             | 0007 2009/06/17 | 15:37:23 | 00:10:12:05     | 00:00:40:12     |       | г                       |  |
|             | 0008 2009/06/22 | 08:57:29 | 08:58:00:02     | 00:32:10:10     |       | п                       |  |
|             | 0009 2009/06/22 | 14:57:30 | 14:58:00:02     | 01:34:00:14     |       | $\overline{\mathbf{v}}$ |  |
|             | 0010 2009/06/22 | 16:39:59 | 16:40:28:28     | 00:00:46:16     |       | $\overline{\mathbf{v}}$ |  |
|             | 0011 2009/06/22 | 16:40:56 | 16:41:26:05     | 00:04:21:24     |       | г                       |  |
|             |                 |          |                 |                 |       |                         |  |
|             |                 |          |                 |                 |       |                         |  |

削除したいシーンの Delete のチェックボックスにチェックを付けます。 コンプレスボタンをクリックします。

コンプレスウインドウが閉じ、コンプレスの確認ウインドウが開きます。

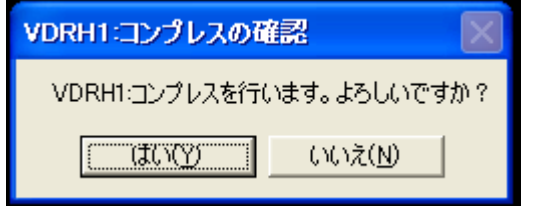

はいボタンをクリックするとコンプレスが始まります。

コンプレス中は、残時間表示の位置に "コンプレス中…" が表示されます。

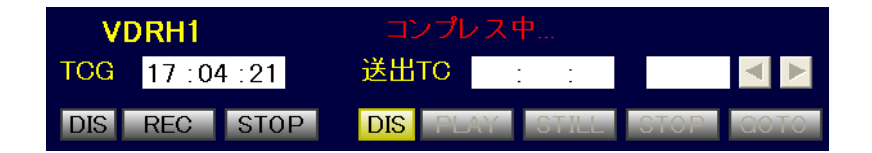

16 フォーマットの操作

フォーマットは、収録も再生も停止状態でないと実行できません。

メニューバーの VDRH(1/2) → フォーマットをクリックします。

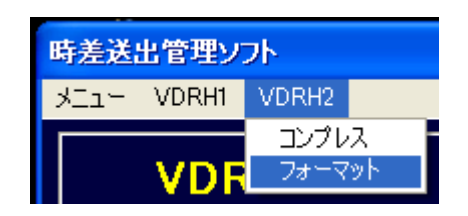

フォーマットの確認ウインドウが開きます。

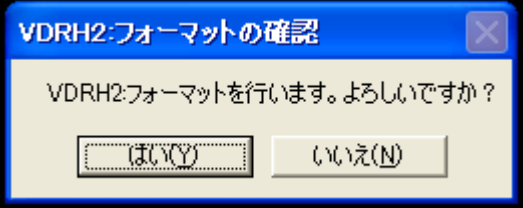

はいボタンをクリックするとフォーマットが始まります。

フォーマット中は、残時間表示の位置に "フォーマット実行中" が表示されます。

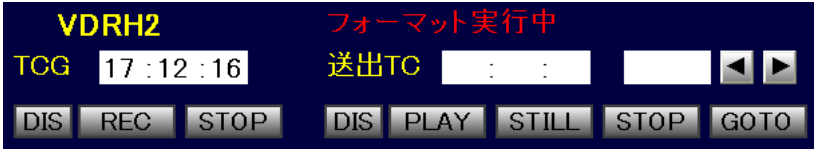

# 17 時差送出の流れ

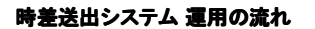

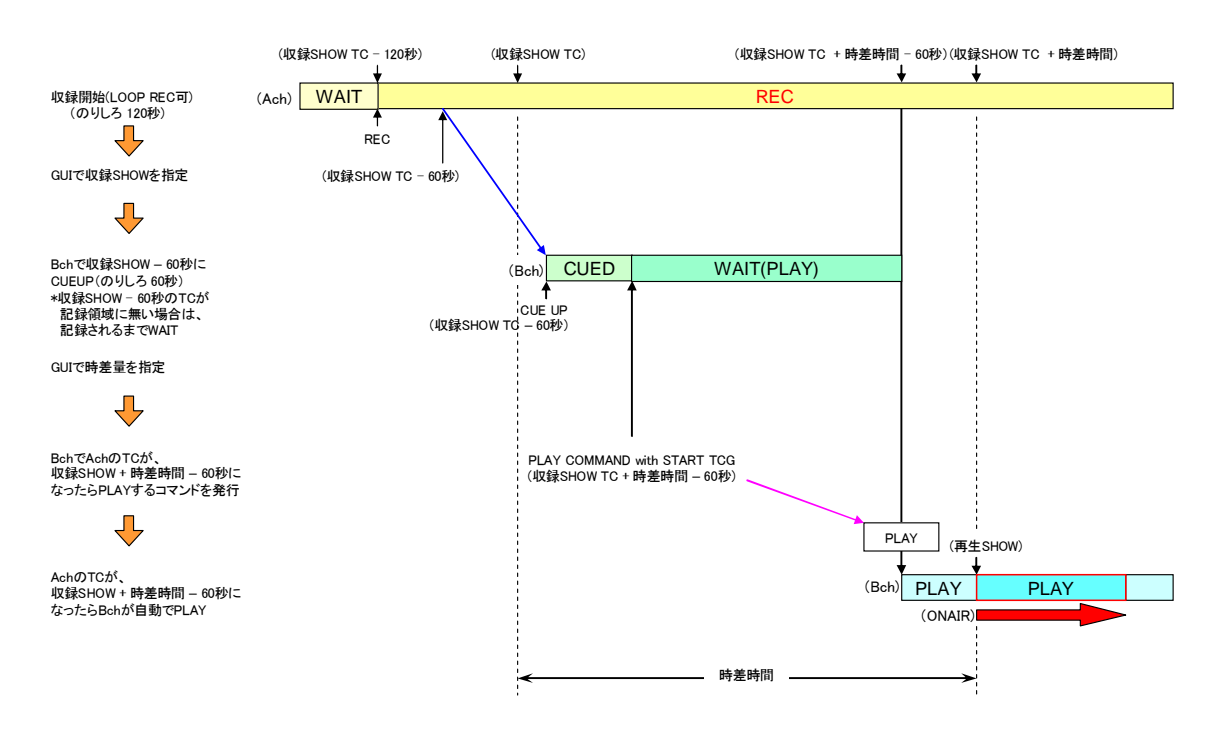

18 こじ開けの流れ

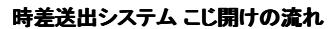

収録開始時刻+時差時間+こじ開け時間-1分10秒に収録TC(実時間)が達していない場合

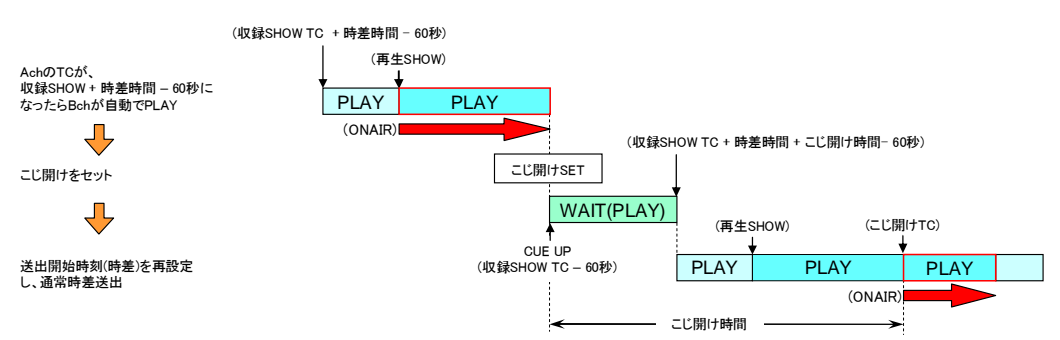

収録開始時刻+時差時間+こじ開け時間-1分10秒に収録TC(実時間)が達した場合

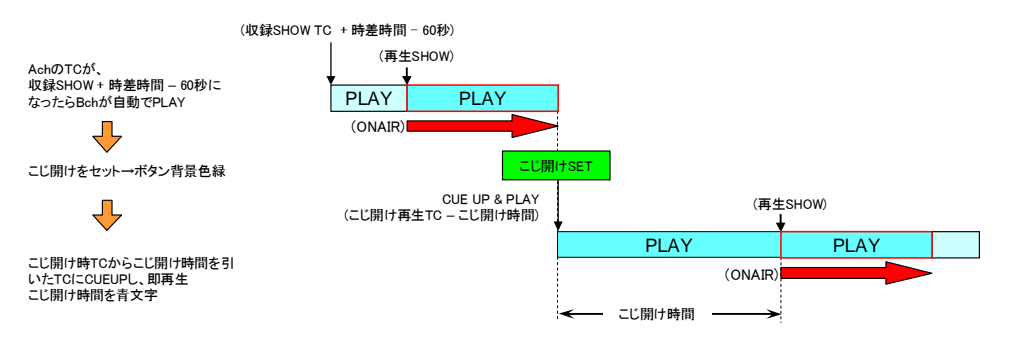

19 補足資料

操作対象 VDRH の IP アドレス、および名称の変更方法

アプリケーションのインストールされているディレクトリ

(標準では C:¥Program Files¥DelayPlay)の"config.ini"ファイルを編集します。

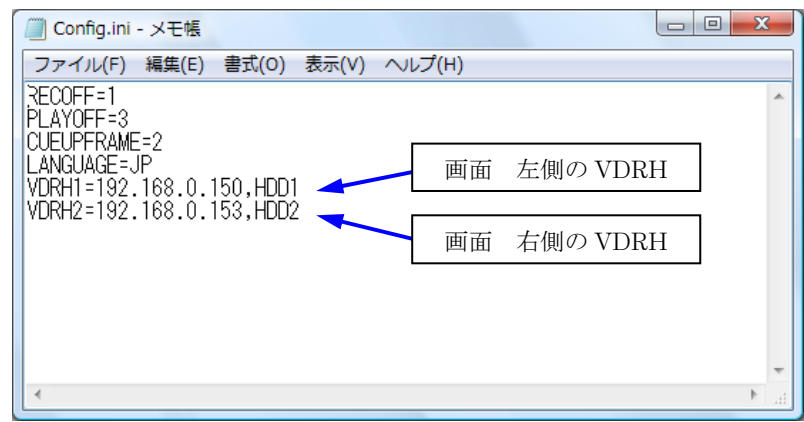

VDRH1=の行が画面左側、VDRH2 の行が右側の設定となっており、

VDRH1=" IP アドレス", 表示名"

のように記述します。

※この 2 行以外は編集しないようにしてください。

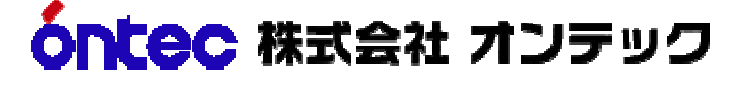

 ビデオコミュニケーションビジネスユニット 〒141-0031 東京都品川区西五反田3丁目13番2号 光洋ビル 4階 TEL:03-5759-0557(代) FAX:03-5434-0517 本 社 〒564-0062 大阪府吹田市垂水町3丁目20番27号 TEL:06-6338-8581(代) FAX:06-6338-8593 Homepage : http://www.ontec.co.jp